REPONDRE A UNE DEMANDE DE CONTRIBUTION POUR REORIENTATION SUR LA PLATEFORME DE DEMATERIALISATION

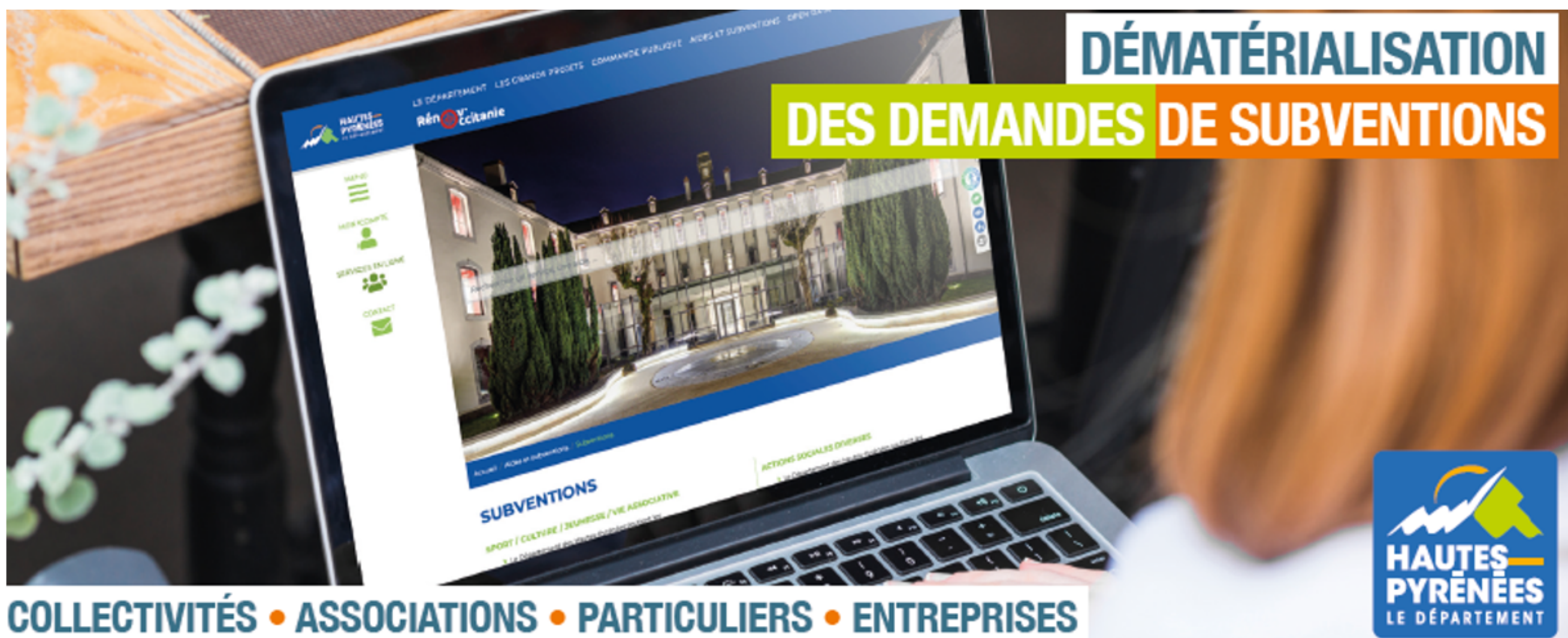

**https://subventions.ha-py.fr**

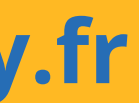

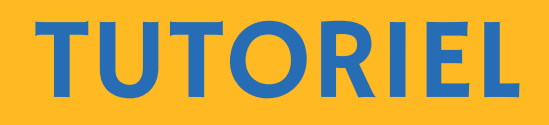

### **ASSISTANCE**

**Céline Palmade 05 62 56 78 27 celine.palmade@ha-py.fr ou cliquez sur Nous contacter**

### **TUTORIELS**

**Le compte Déposer une 1ère demande Déposer une nouvelle demande Répondre à une demande de modification de la demande Répondre à une demande de pièces Répondre à une demande de réorientation de la demande**

### **LE PRINCIPE DE LA DEMATERIALISATION**

**La plateforme permet de déposer et suivre les demandes de subvention, ainsi que d'échanger avec les services (accusé de réception, demande de pièces, modification du dossier, …)**

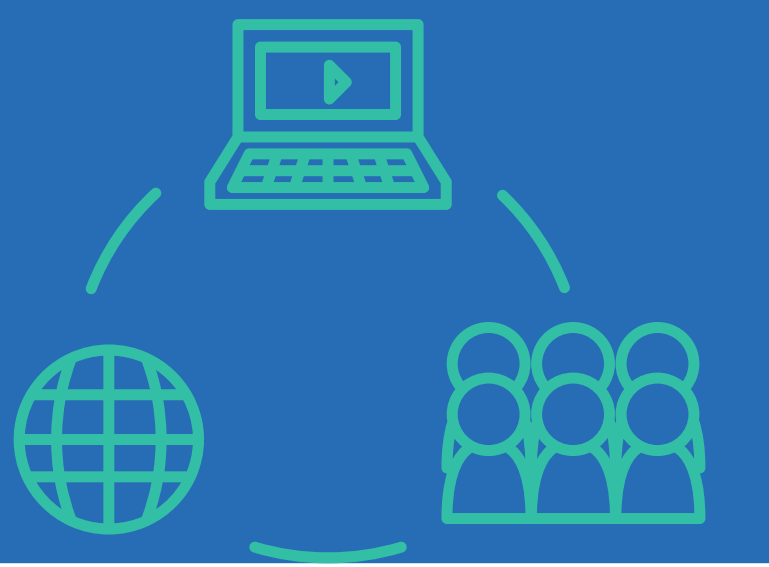

# **Saisie fractionnée : commencer la saisie et la Présentation claire des dispositifs : règlements et**

- **Accès sécurisé 24h/24**
- **reprendre ultérieurement**
- **préambule**
- 
- **Traçabilité des demandes**
- **Suivi personnalisé du dossier**
- 

# **Gain de temps : immédiateté de la transmission Suivi de l'avancement des demandes en temps réel, du dépôt de la demande au vote de la subvention**

### **LES AVANTAGES**

Marie ABADIE a déposé une demande de subvention pour son association.

Suite à sa prise en charge par les services du Département, elle est informée par mail que la demande relève d'un autre dispositif.

Afin que le service puisse continuer à étudier la recevabilité de la demande, Marie va répondre à la demande de contribution pour réorientation sur la plateforme en suivant les étapes ci-après

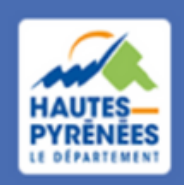

**Espace Usagers** 

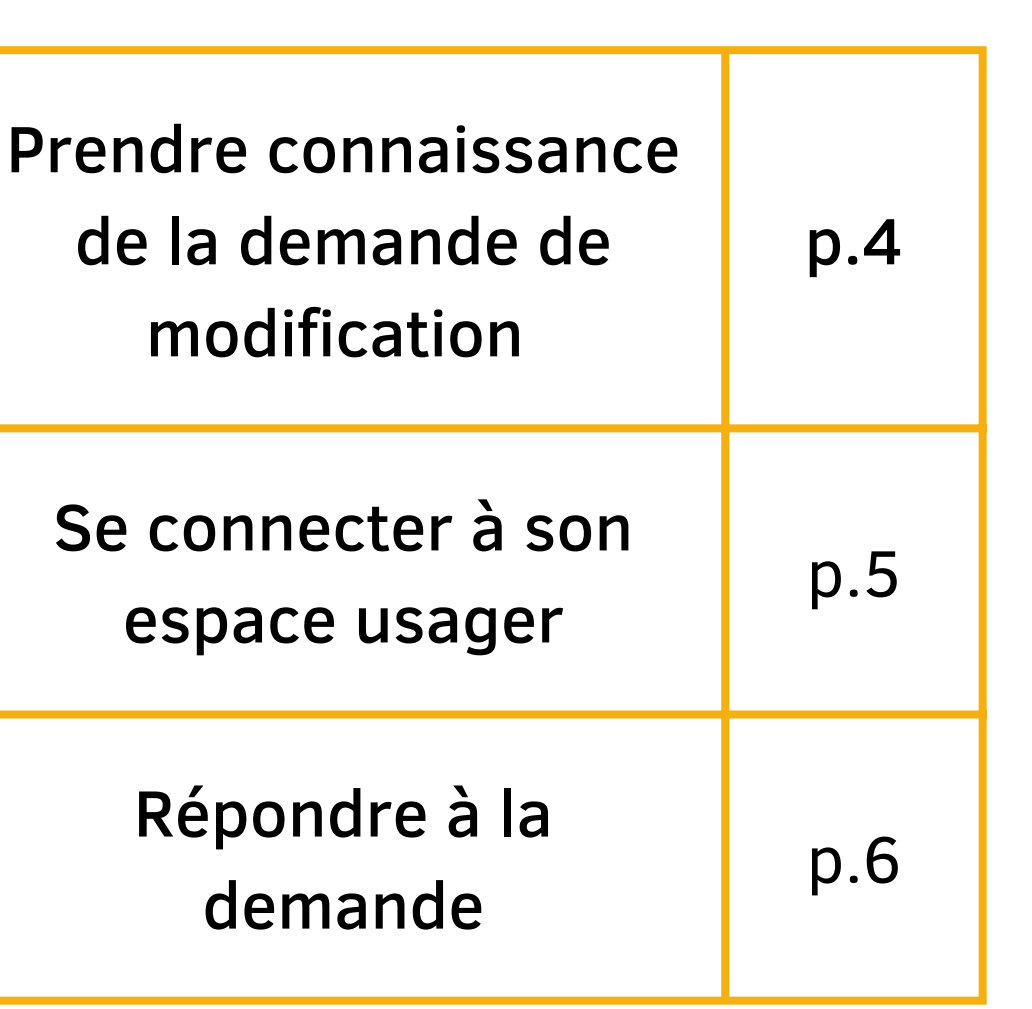

### Pourquoi une demande de contribution pour réorientation ?

### SOMMAIRE

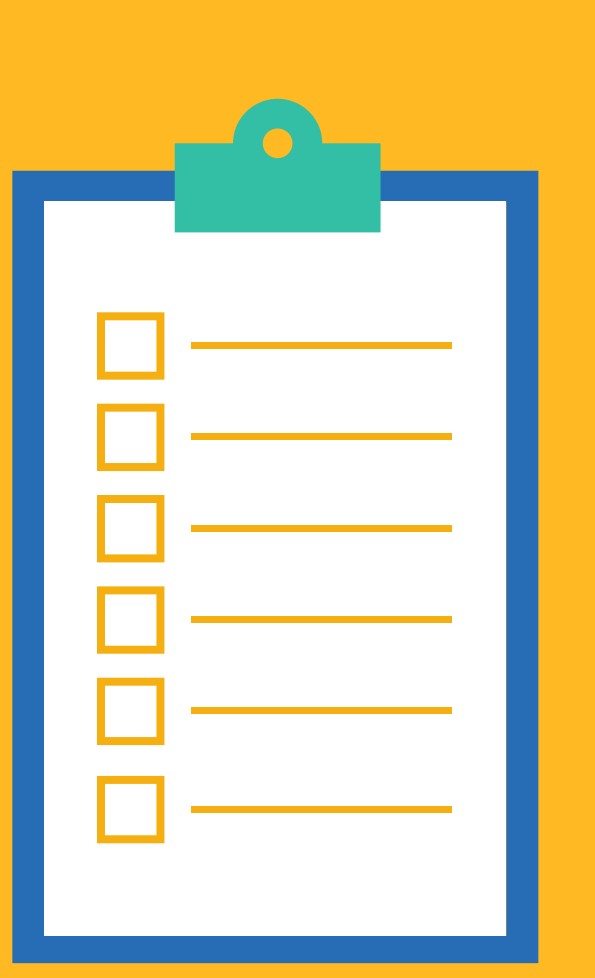

# Prendre connaissance de la demande du Département puis cliquer sur le lien vers l'espace usager

Bonjour Madame ABADIE,

Vous avez sollicité le 24 avril 2023 une aide financière du Département pour le dispositif JEUNESSE - Actions en faveur de la jeunesse Après prise en charge de celle-ci par la collectivité, elle est redirigée vers le téléservice SOLIDARITE - Subventions d'action sociale. En conséquence, nous vous invitons à compléter votre demande sur votre espace usager Cordialement,

Le Département des Hautes-Pyrénées

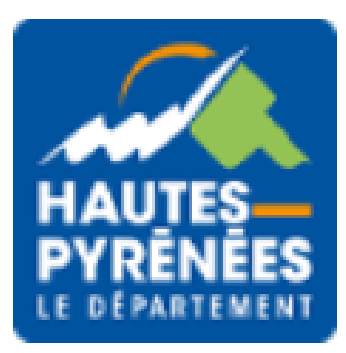

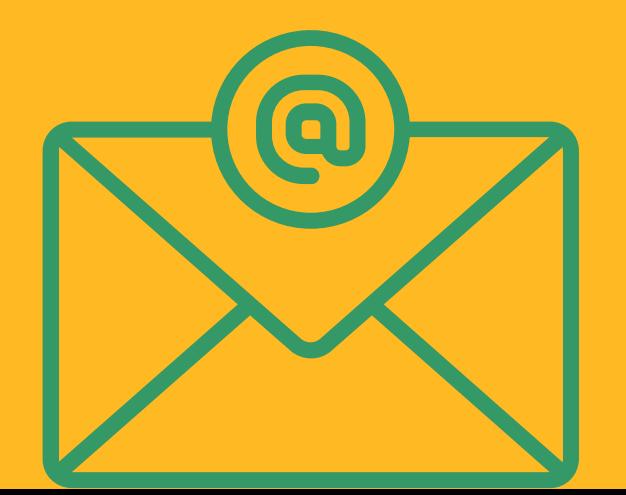

**Prendre** connaissance de la demande contribution

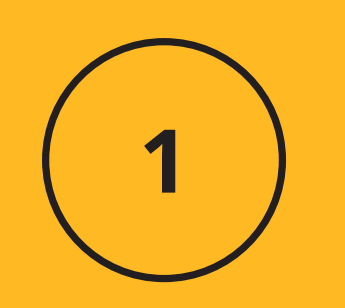

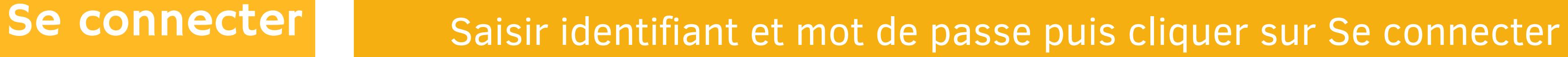

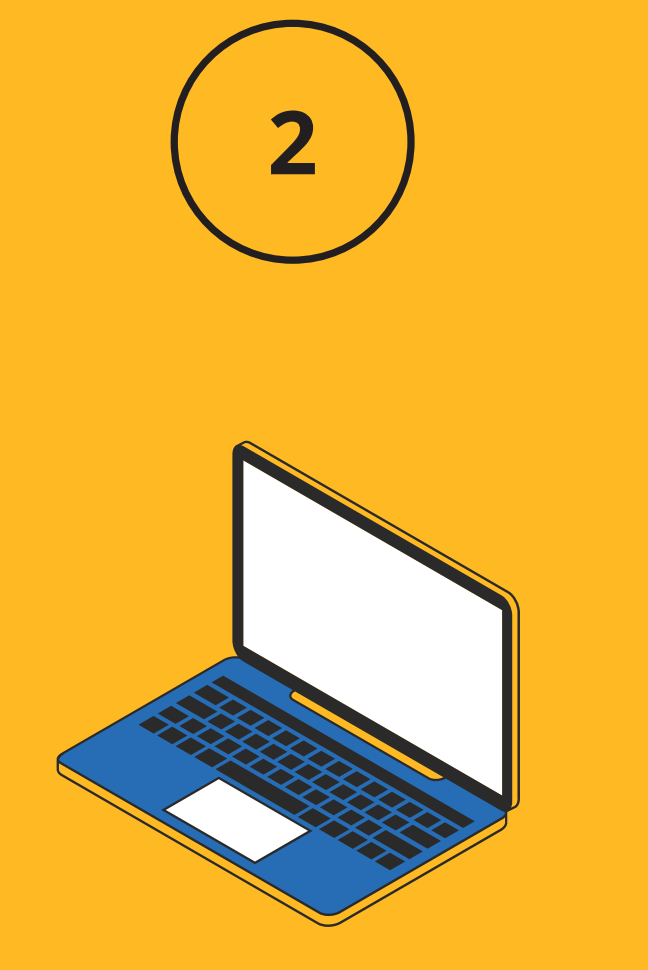

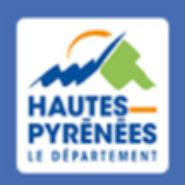

**Espace Usagers** 

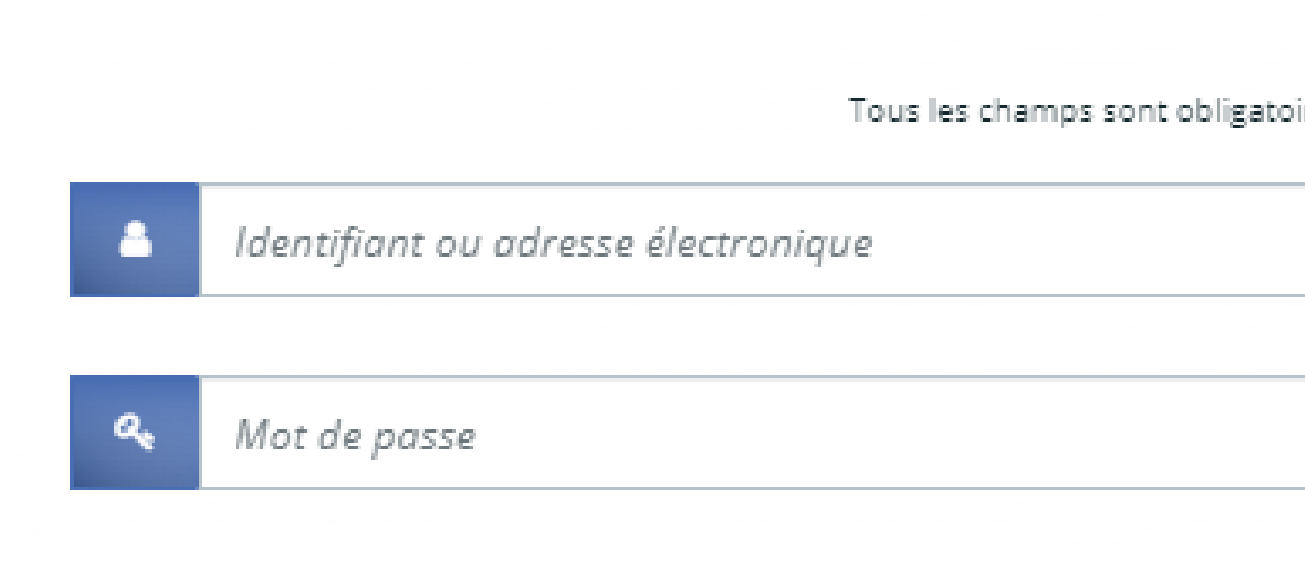

Mot de passe ou identifiant

≙

Se connecter →]

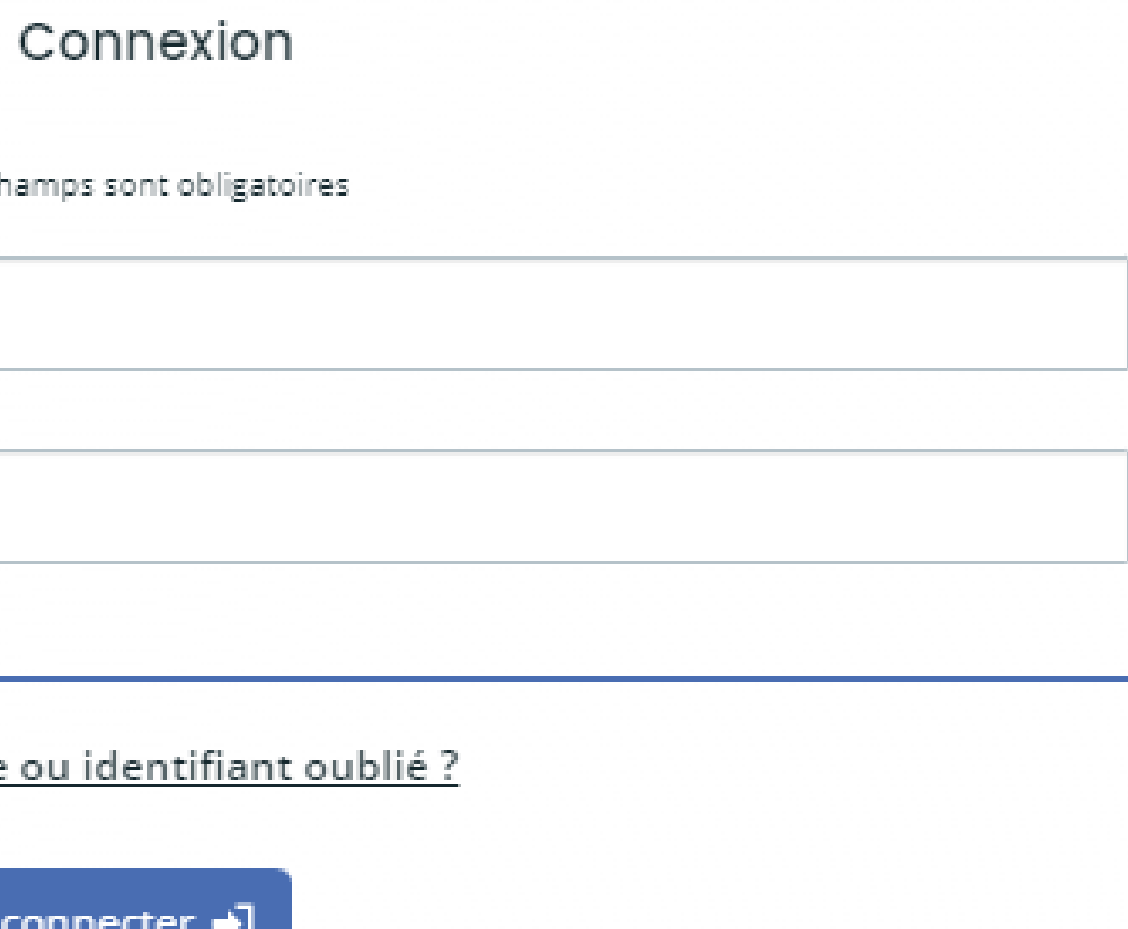

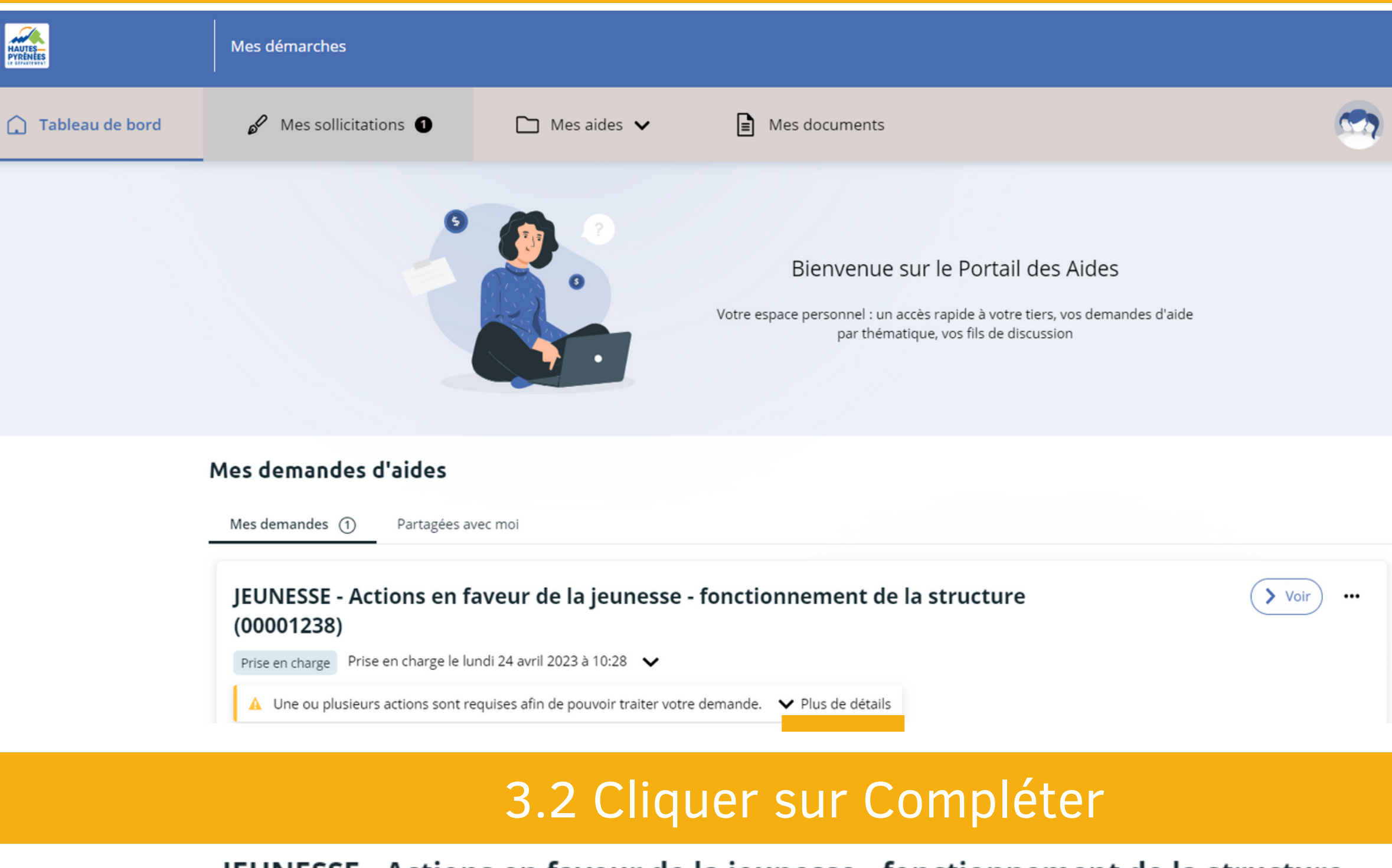

### JEUNESSE - Actions en faveur de la jeunesse - fonctionnement de la structure  $(00001238)$

Prise en charge Prise en charge le lundi 24 avril 2023 à 10:28

A Une ou plusieurs actions sont requises afin de pouvoir traiter votre demande. ∧ Moins de détails

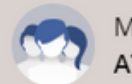

Marie ABADIE ATRIUM FOYER JEUNES TR...

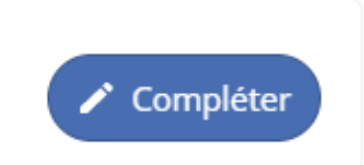

# demande

3

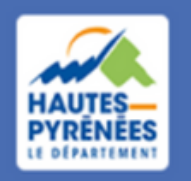

**Espace Usagers** 

# Répondre à la  $\begin{vmatrix} 3.1 & 1 \end{vmatrix}$  3.1 Visualiser le dossier et cliquer sur "Plus de détail"

### Afin de répondre à la demande, Marie va suivre les étapes suivantes :

1. Prendre connaissance du préambule du dispositif sur lequel sa demande a été réorientée 2. Répondre aux critères 3. Compléter, le cas échéant, la demande 4. Contrôler le RIB

# Répondre à la demande

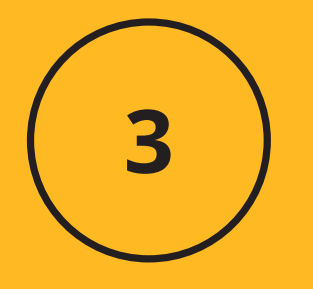

### **Présentation**

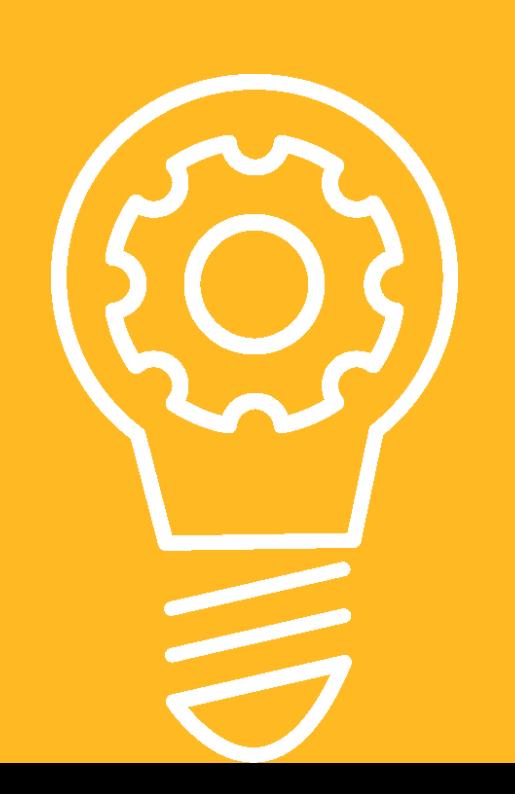

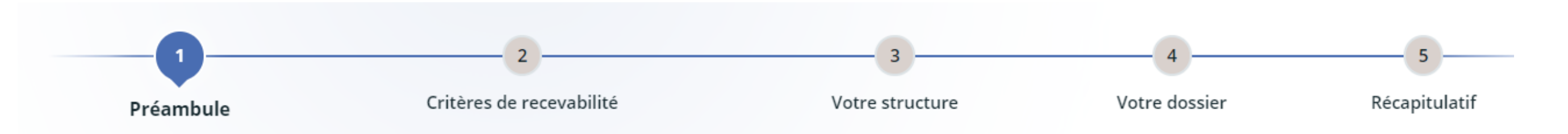

3

### 3.1 Prendre connaissance du préambule et cliquer sur Suivant

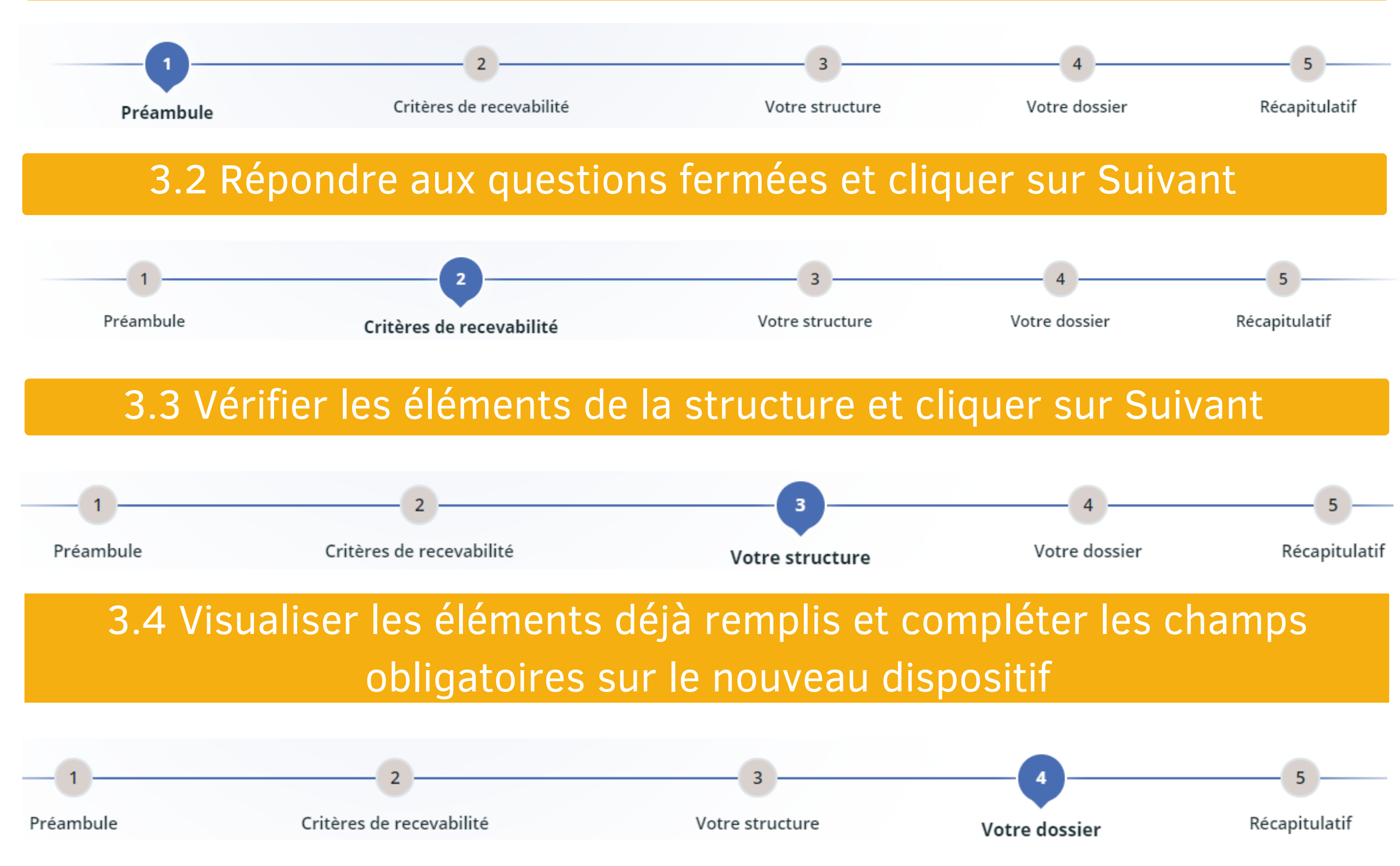

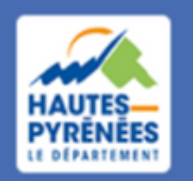

**Espace Usagers** 

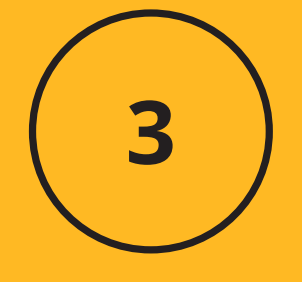

### 3.5 Sélectionner la domiciliation bancaire et cliquer sur Suivant

### Ma domiciliation bancaire  $\Box$

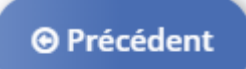

Les champs marqués d'un \* sont obligatoires.

· Sélectionnez la domiciliation que vous souhaitez utiliser :

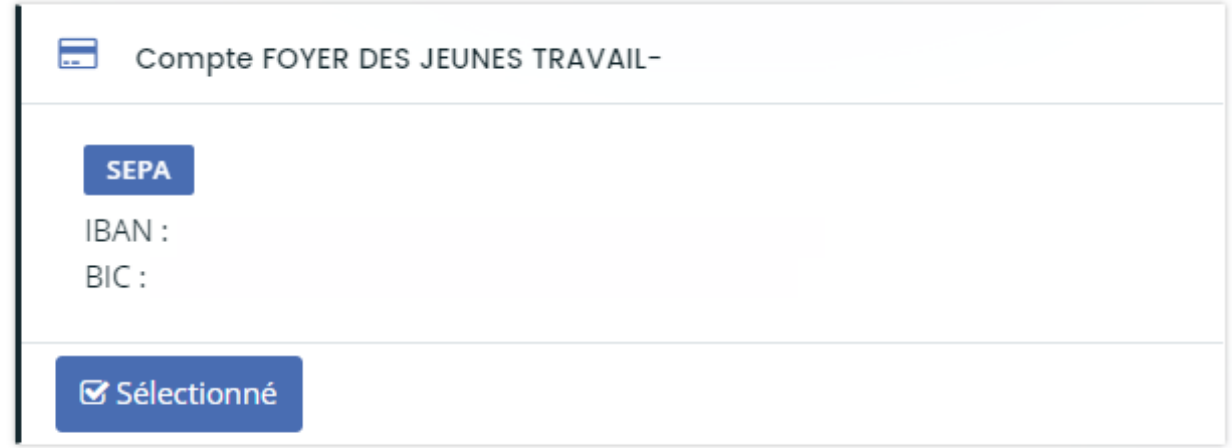

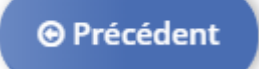

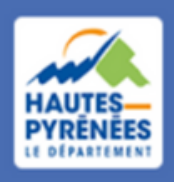

**Espace Usagers** 

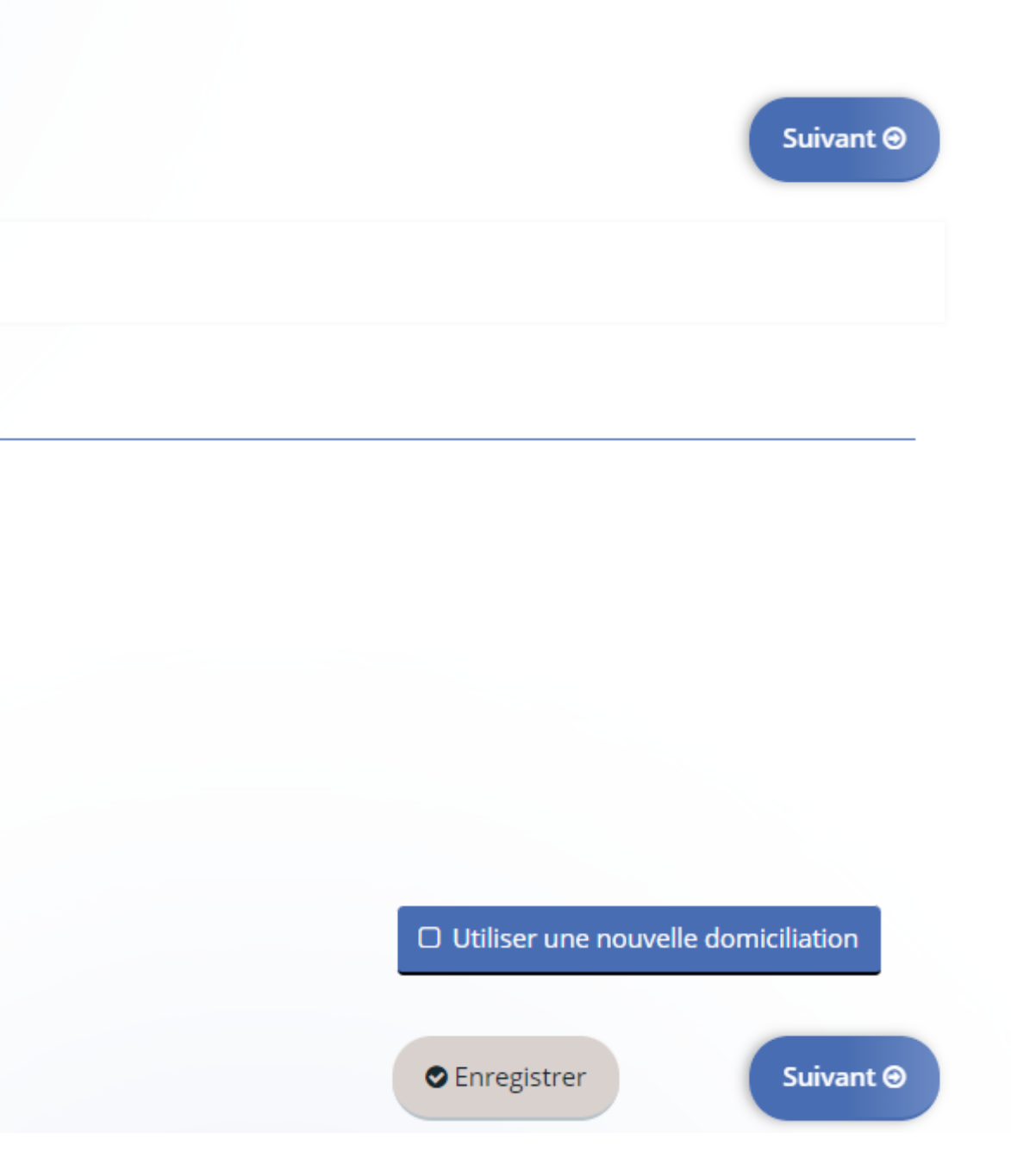

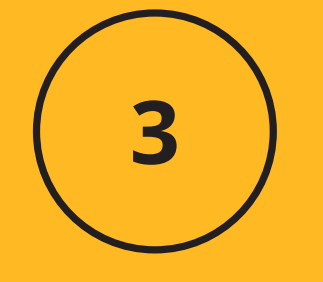

## 3.6 Visualiser les pièces déjà transmises et ajouter, le cas échéant, de nouvelles pièces

· Le budget prévisionnel de l'action ou de l'opération\*

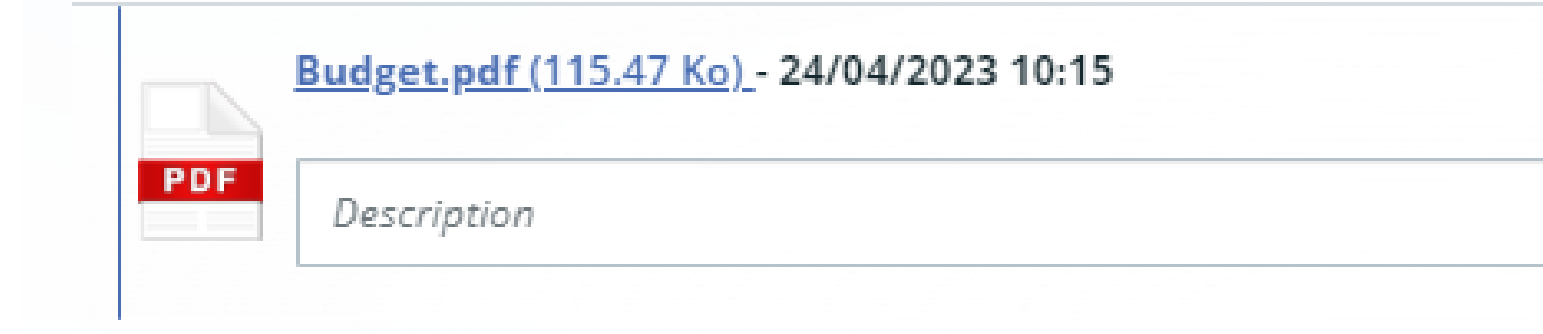

ø Le dossier descriptif de l'action ou de l'opération\*

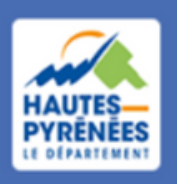

**Espace Usagers** 

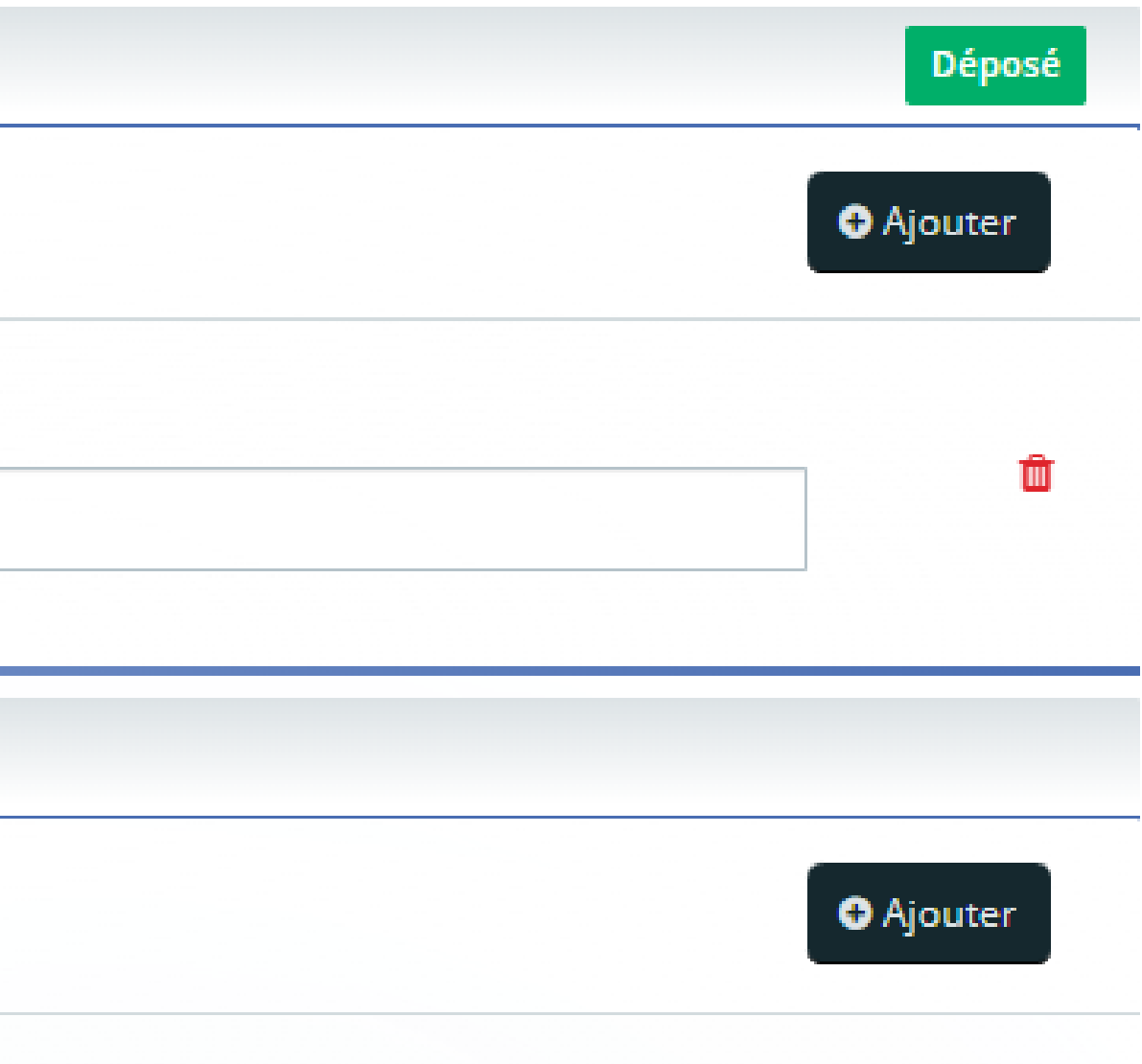

### 3.8 Cocher la case "Je déclare sur l'honneur ..."

V \* Je déclare sur l'honneur l'exactitude des informations fournies.

# Répondre à la demande

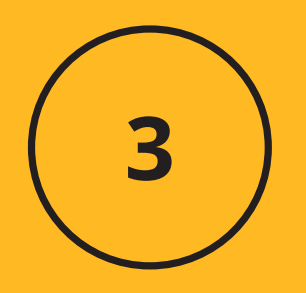

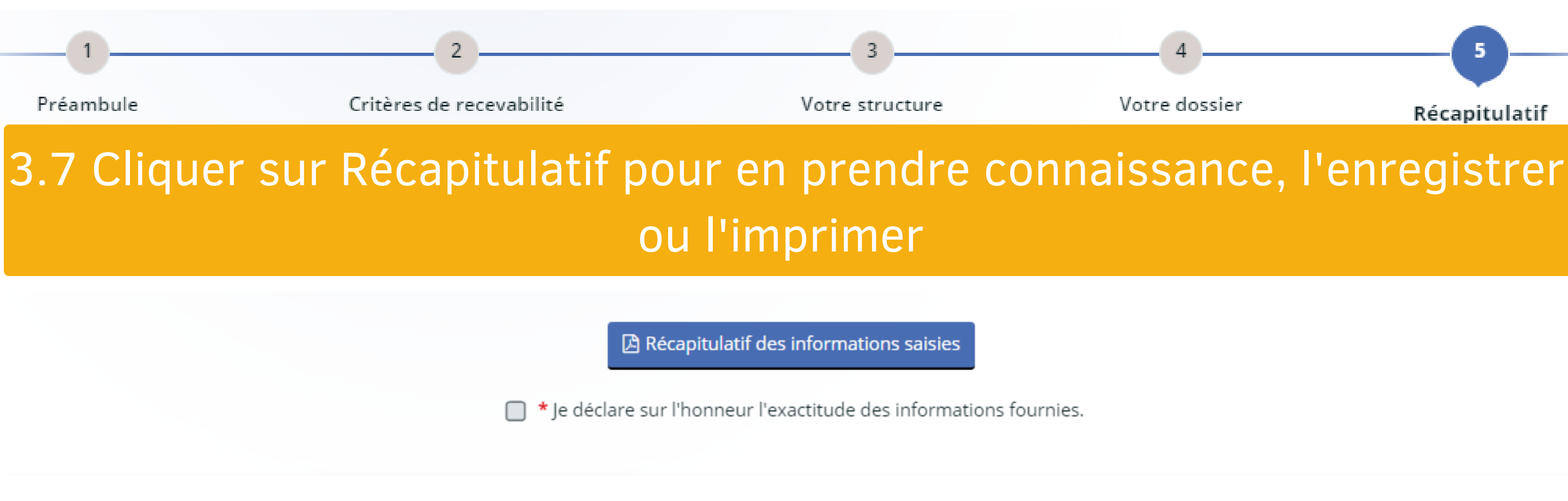

En cliquant sur "Transmettre", votre demande sera alors transmise et prise en charge pour instruction par nos services.

← Lorsque votre demande sera transmise, elle sera visible par tous les comptes reliés à ce tiers. Vous pouvez dès à présent modifier les personnes ayant accès à cette demande, ou vous pourrez le faire à tout moment via la liste de vos demandes.

### 3.9 Finaliser la demande en cliquant sur Transmettre

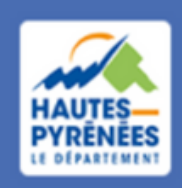

**Espace Usagers** 

Gérer l'accès à la demande

**O** Transmettre

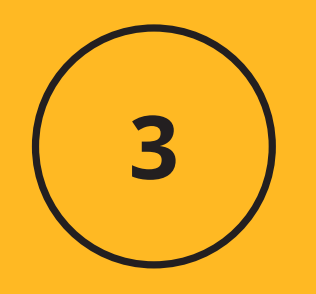

### **Confirmation de transmission**

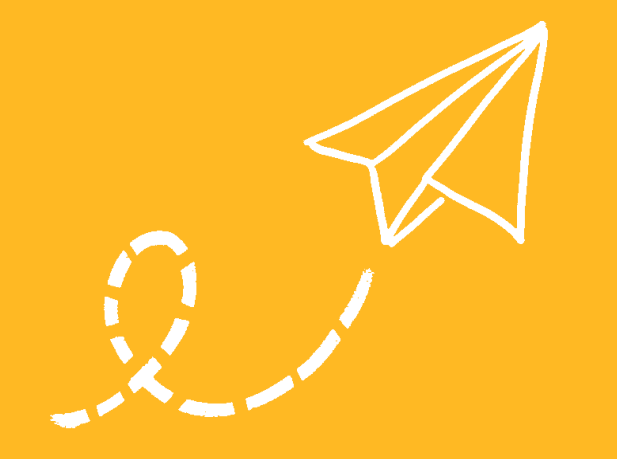

### 3.10 Visualiser le message de confirmation et cliquer sur Terminer

Votre demande a bien été transmise.

Vous pourrez la retrouver et suivre son avancement en vous reconnectant sur ce site.

### *Marie ABADIE reçoit un mail de confirmation de transmission*

Bonjour Madame Marie ABADIE,

La modification de votre demande a bien été enregistrée le 24 avril 2023 sous la même référence 00001238. Vous trouverez en pièce jointe le récapitulatif des informations modifiées. Vous pouvez suivre l'état de votre demande en vous rendant sur la page suivante: https://subventions.ha-py.fr Cordialement,

### Le Département des Hautes-Pyrénées

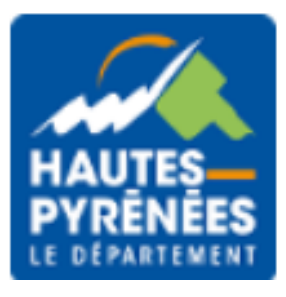

△ Récapitulatif de la demande

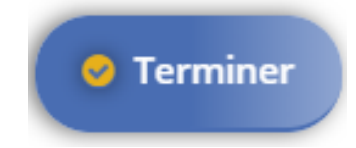